## Energy Force / Agvance Tank Transfer Procedure

Last Modified on 04/22/2024 11:18 am EDT

To avoid duplication errors in Agvance, utilize the following procedures to transfer Company and Customer Owned Tanks.

## **Customer Owned Tanks (Co Owns = No)**

- 1. Open Agvance Energy to select the tank to be transferred in Energy Force by choosing the yellow file folder then *Tank Information*. Select the customer and choose**Edit**.
- 2. Modify the *Serial #* on the tank by inserting an X in front of the current number.
- 3. **Save** the tank.

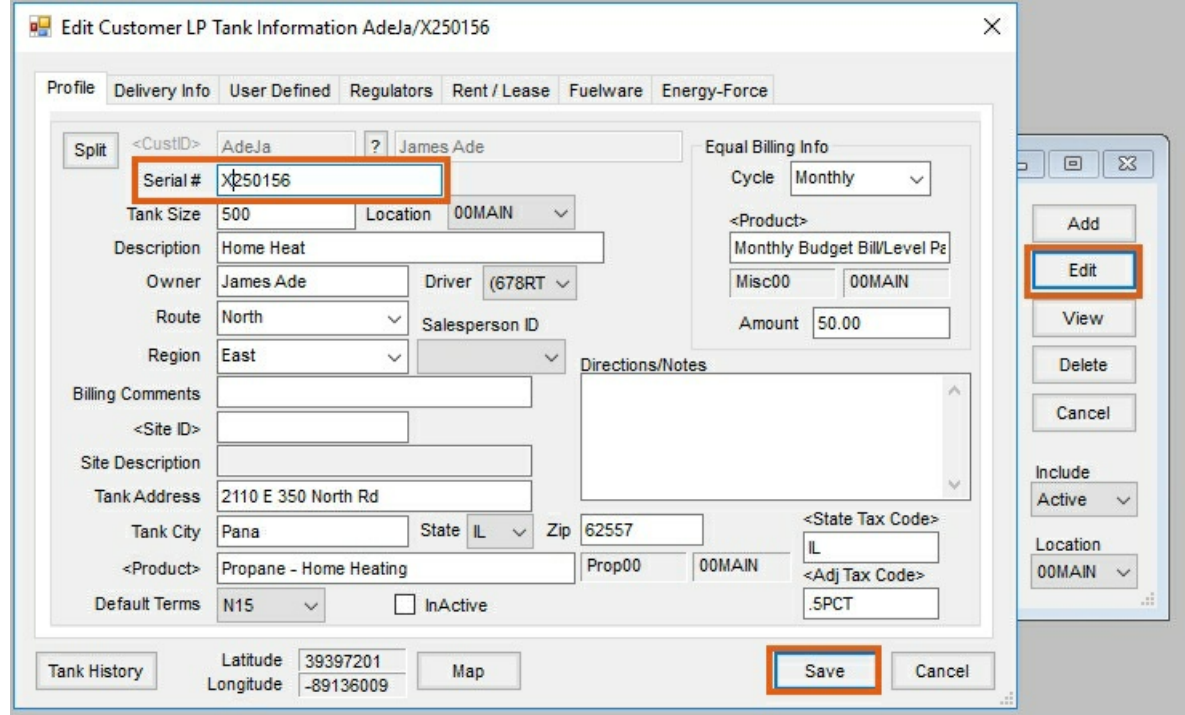

4. In Energy Force, navigate to *Customer Menu / Customer Maintenance* and select the customer. On the Tank Information screen choose **Transfer Customer Tank** to transfer the tank to a new customer account.

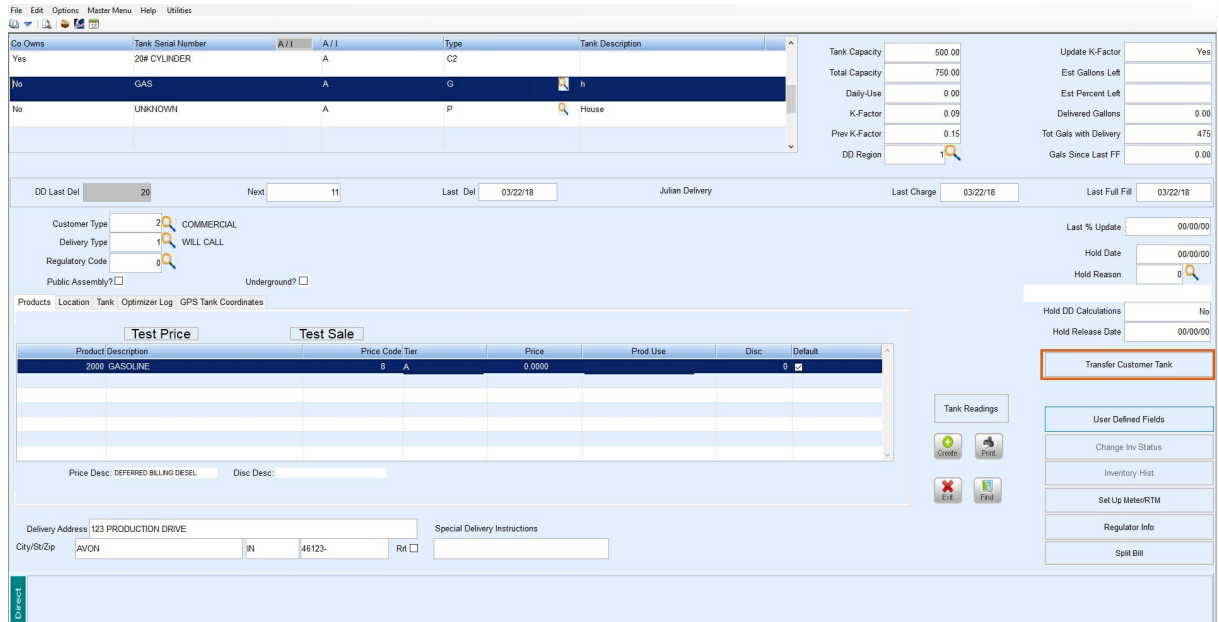

5. Navigate to *Posting Menu / Daily Clear* and select **Daily Tank Export**. Select **No** when prompted.

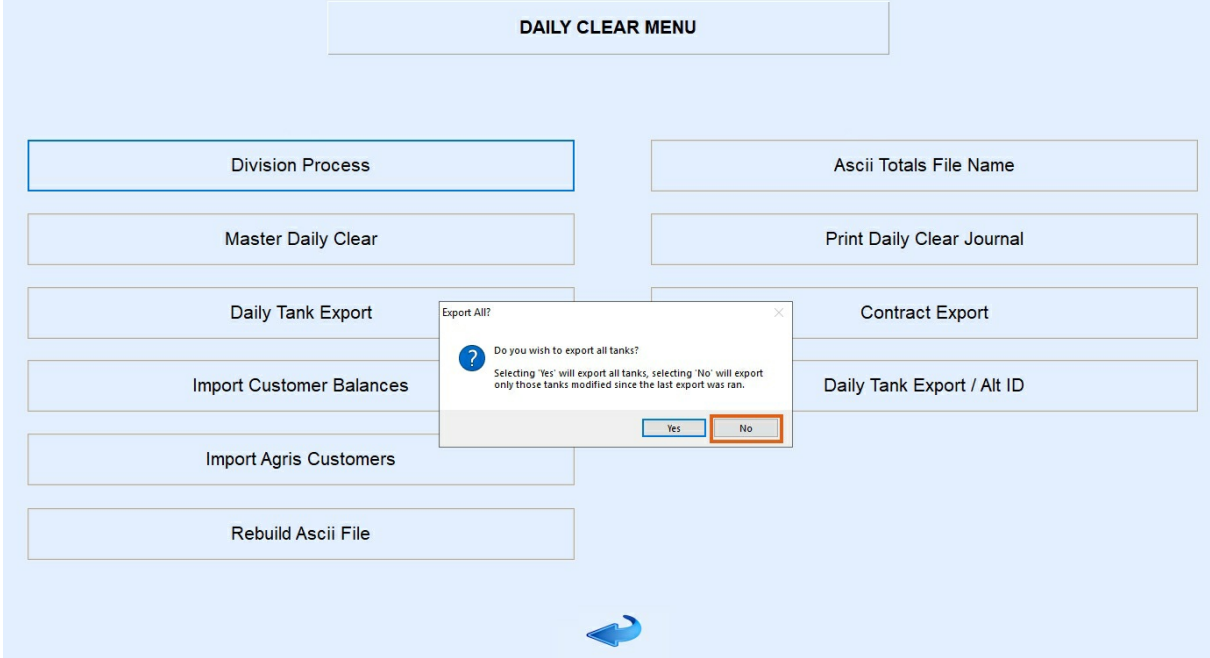

6. Import the tank file into Agvance by selecting*Transfers / Import / Energy Force / Daily Tank*. This will inactivate the original tank and generate a new tank for the customer receiving the transferred tank.

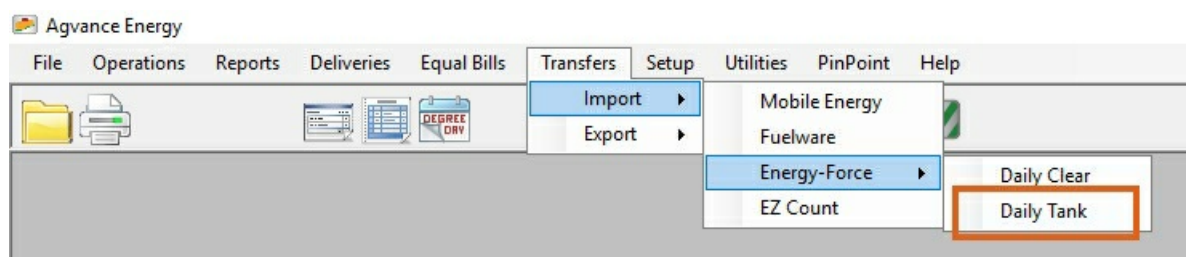

## **Company Owned Tanks (Co Owns = Y)**

1. Transfer the tank to the new customer account in Energy Force by first navigating to*Customer Menu / Customer Maintenance* and select the customer.

2. On the Tank Information screen choose**Change Inv Status** then the *CT (Customer Transfer action)* option to

transfer the tank to a new customer account. Select **Process**.

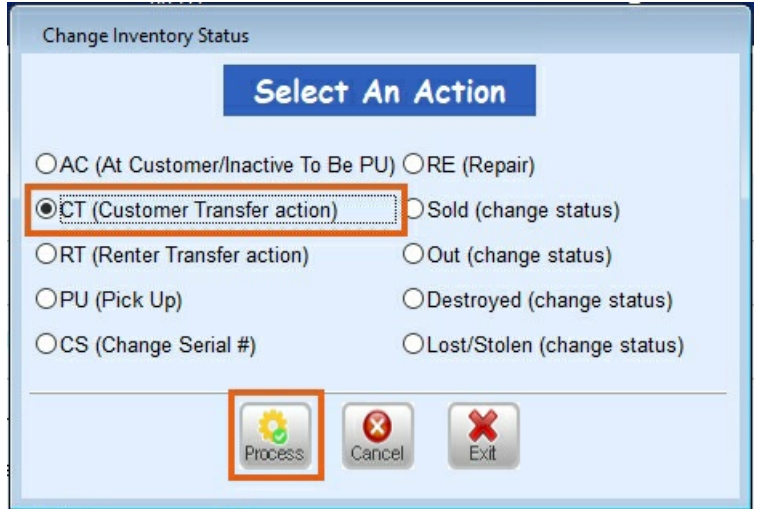

3. On the *TANK Trans to another customer* window, double click in the *New Customer* field to select the new customer then choose **Select**.

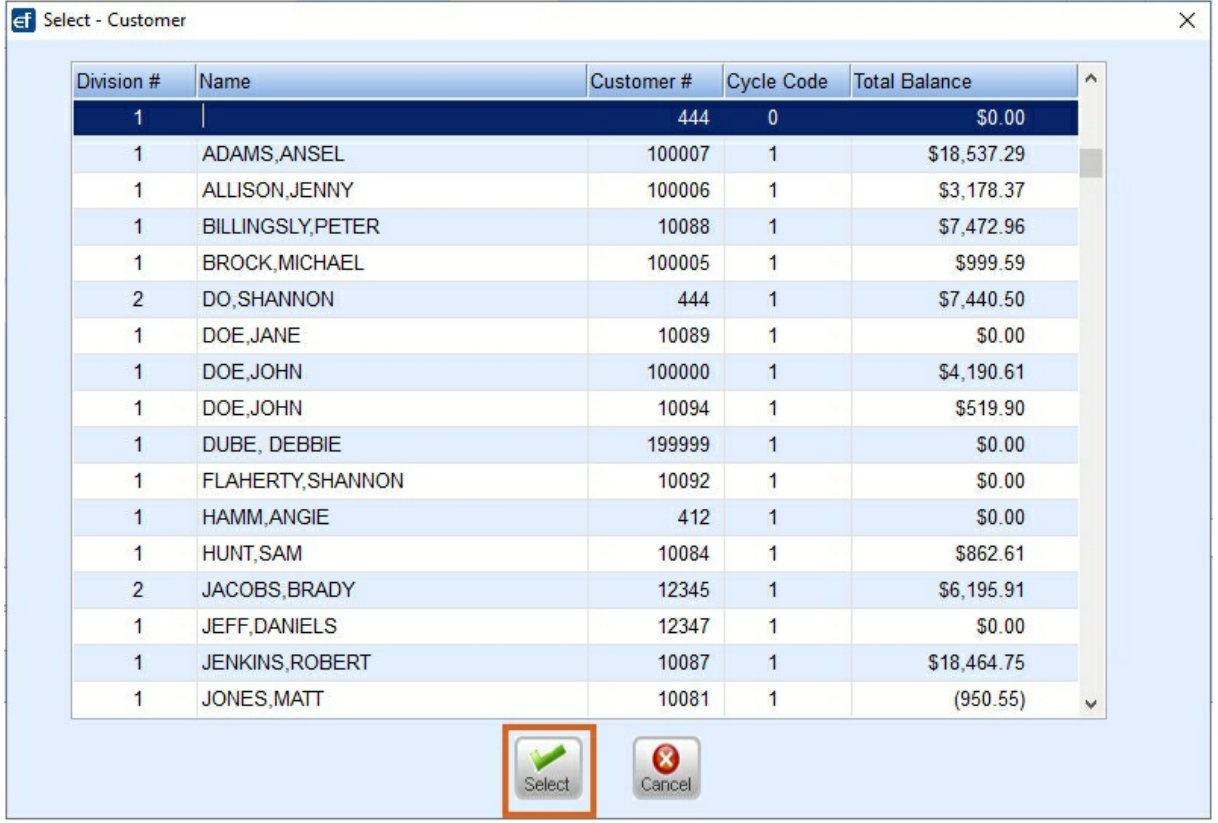

4. Provide the appropriate tank information and *Delivery Instructions* then choose **Process**.

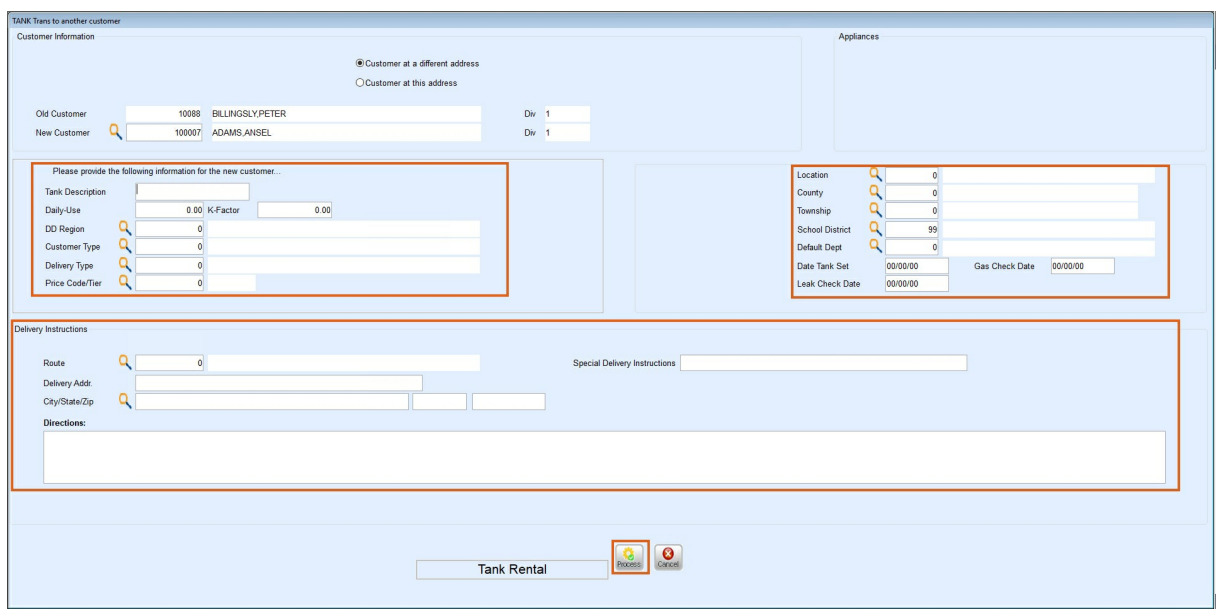

5. Navigate to *Posting Menu / Daily Clear* and select **Daily Tank Export**. Select **No** when prompted.

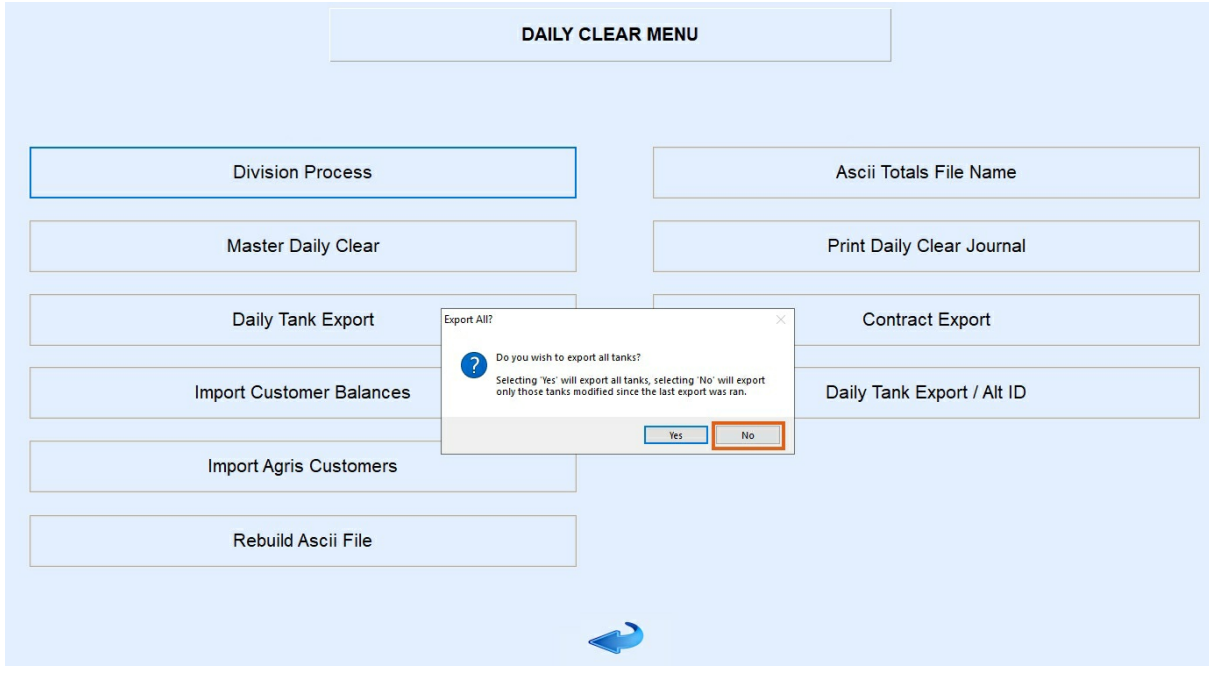

6. Import the tank file into Agvance by selecting*Transfers / Import / Energy Force / Daily Tank*. This will inactivate the original tank and generate a new tank for the customer receiving the transferred tank.

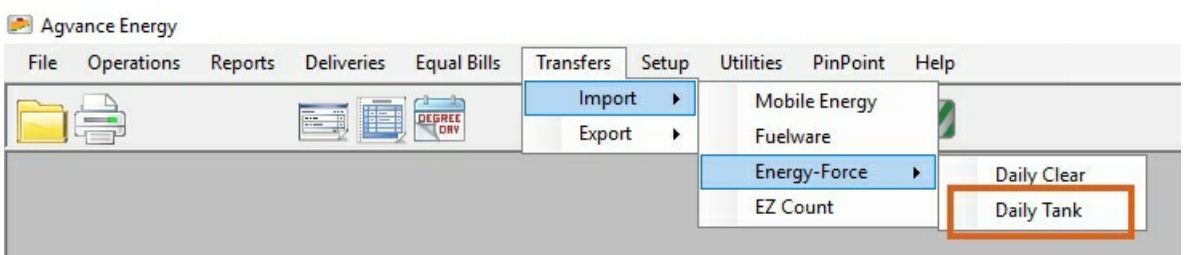